# (S) schoology®

Click on this icon to go to the Schoology homepage.

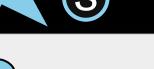

Parent

Handbook

Click on the home button for a table of contents

Adding multiple

topic tab you need support

My child's

grades

classes

Adding multiple

## Table of Contents

- 1. Sign up for a parent account
  - 2. Adding multiple children
- 3. My child's classes

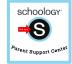

- 4. My child's assignments
- 5. My child's grades

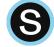

6. <u>Updates and Announcements</u>

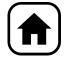

- 7. Parent Email Notifications
- 8. Parent TEXT notifications

### Sign up for a parent account

- Go to www.schoology.com.
- Click **Sign Up** at the top of the page and choose **Parent**.
- Enter your Parent Access Code. This is a 12-digit code in xxxx-xxxx format that you receive from one of your child's instructors.
- Fill out the form with your information.
- Click Register to complete.

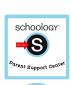

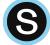

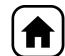

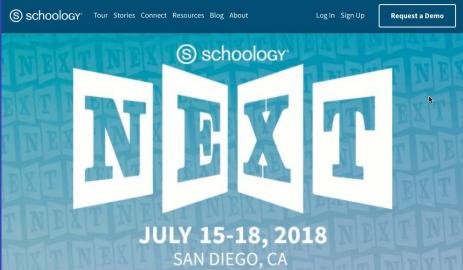

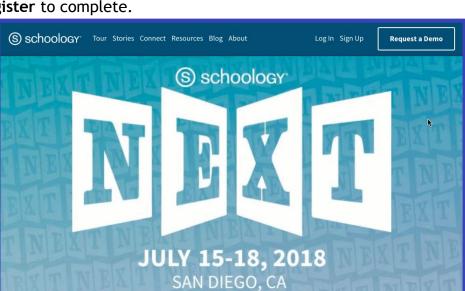

classe

#### Adding multiple children

- 1. Log in to your Schoology account using your username or email address and password.
- 2. Click the arrow next to your name in the top-right corner.
- 3. Click the Add Child button.
- 4. Enter the **Child Code** for the child you're adding. This is the same as your Parent Access Code, the 12-digit code in **xxxx-xxxx** format that you receive from one of your child's instructors.
- 5. If your code does not look like this code, contact your child's instructor or school.
- 6. Click the **Use Code** button to complete.

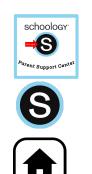

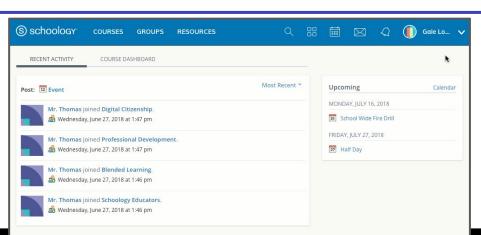

#### My child's classes

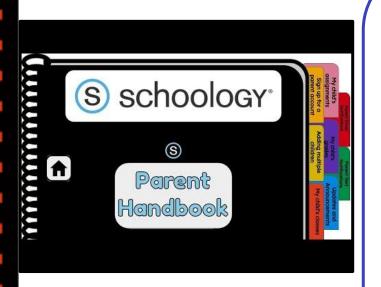

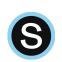

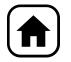

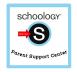

- Once signed on, click your profile picture to get access to your students' account. (Message one of your student's teachers if you need the parent sign-in code.)
- 2. Click on your student (or student's) name.
- 3. Once in your students' account, you will land on their activity page. You will see a list classes they are currently enrolled in on the left side of the page. Click on the course name to access the course.
- 4. You can also view your child's classes by clicking on "Courses" at the top of their activity page. This will show you a tiled list of all the courses your child is currently enrolled in. Click on the tile to access the course you would like to view.

## My child's assignments

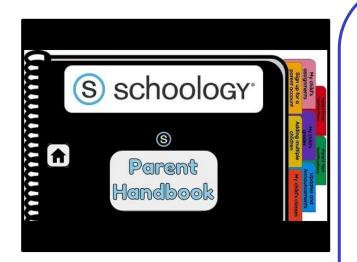

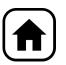

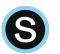

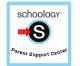

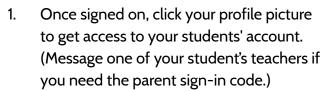

- 2. Click on your student (or student's) name.
- 3. Once in your students' account, you will land on their activity page. You will see a list of overdue and upcoming assignments on the right side of this page. Click on the assignments for specific details.
  - You can also click on the calendar icon to see assignments using a monthly, weekly, or daily view. Place your cursor over the title. A clue tip displays with the event type (assignment, test/quiz), the event's course or group, and the student name. Click the event to display profile

information in a pop-up window.

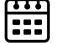

Sign up for a parent account

grades dding multip

Update:

#### My child's grades

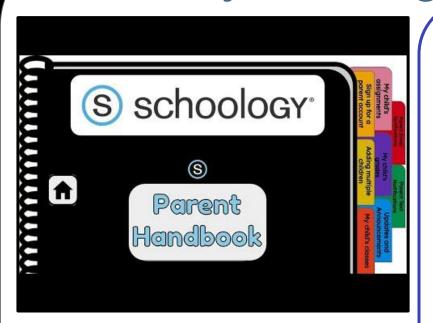

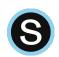

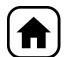

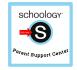

- Once signed on, click your profile picture to get access to your students' account.
  (Message one of your student's teachers if you need the parent sign-in code.)
- 2. Click on your student (or student's) name.
- Once in your students' account, you will land on their activity page. Click on grade report at the top.
- 4. You can now review your child's grades for all courses. Click the course you would like to view grades in. Click on it again to close that course.

#### **Updates and Announcements**

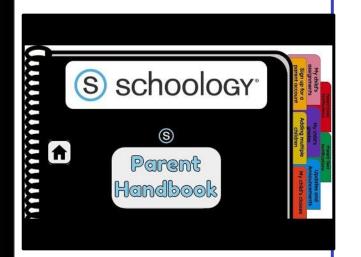

Once signed on, you will land on the homepage which is where you will find:

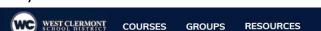

- On the left side:
  - Updates/Announcements from buildings or courses you are enrolled in.
  - A list of courses you are enrolled in
  - A list of Groups you are enrolled in.
  - Resources (Personal or Group)

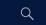

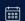

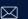

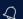

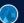

Fake Parent 🗸

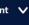

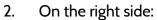

- Search
- Calendar of events/Assignments
- Email
- **Notifications**
- Profile picture, name, and more options.

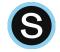

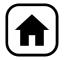

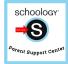

#### **Parent Email Notifications**

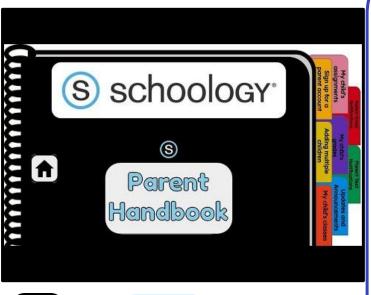

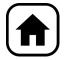

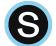

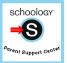

- Once signed on, click your profile picture to get access to your students' account. (Message one of your student's teachers if you need the parent sign-in code.)
- 2. Click on your student (or student's) name.
- 3. Once in your students' account, click their profile picture again and click "settings" at the bottom.
- 4. Then click the "notifications" tab on the left.
- 5. You can then pick either daily or weekly email summaries. You can also get an email when an item has not been submitted through Schoology by your student.

(NOTE: This only works for assignments that need submissions).

#### **Parent Text Notifications**

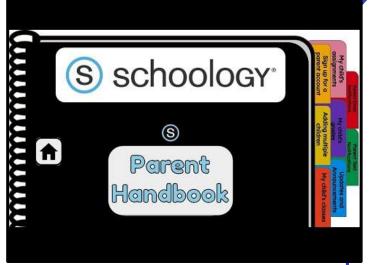

- Once signed in, click your profile picture to get access to the "settings" link. (Message one of your student's teachers if you need the parent sign-in code.)
- 2. Once in "settings" click the "notifications" tab.
- 3. On the right will be a blue box to add your mobile number.
- 4. Choose from the list what notifications you want sent to you by email or by text.

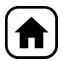

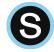

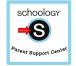